## **Návod k vyplnění výkazu P 1-04**

Výkaz se vyplňuje do internetového formuláře. Před vyplňováním výkazu doporučujeme si přečíst aktuální Metodický pokyn k jeho vyplňování. Pokud nepřenášíte data výkazu z externího mzdového systému, je vhodné mít výkaz předvyplněný na tiskopisu, zkrátí to dobu potřebnou pro připojení k internetu.

## **Postup:**

Přihlásíte se na adrese **<http://sberdat.uiv.cz/login>**

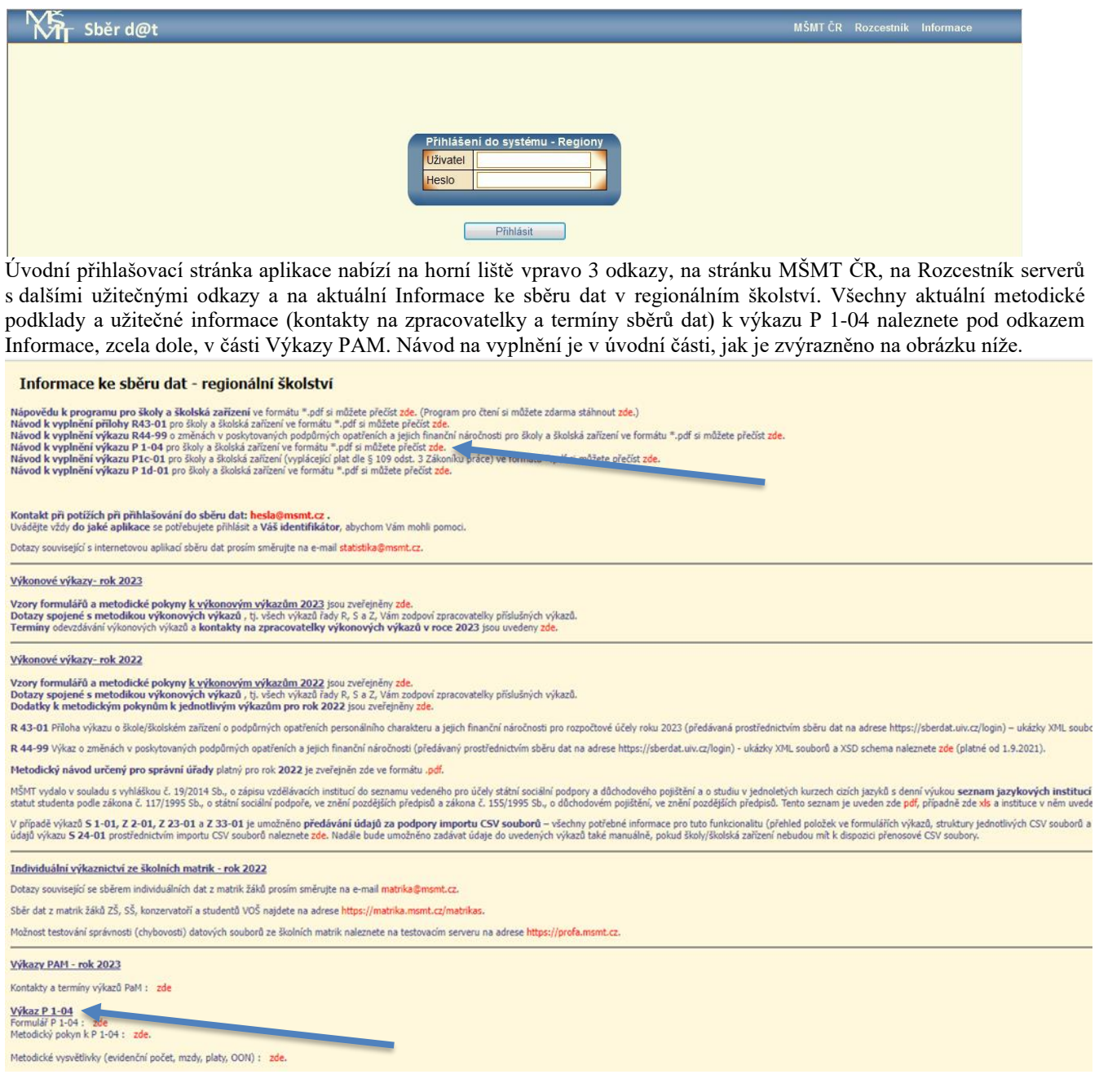

**Uživatel:** vyplní se resortní identifikátor právnické osoby (RED\_IZO) z Rozhodnutí o zápisu do školského rejstříku.

**Heslo:** zůstává stejné jako při posledním přihlášení, změnit heslo může jen zaměstnanec, který zná heslo platné. Heslo je platné pro celé ředitelství a pro každé přihlášení, pro sběr dat ze všech výkazů za danou právnickou osobu. Mělo by mít rozsah minimálně 6 znaků a lze použít vhodnou kombinaci písmen, číslic a dalších znaků.

V případě problémů s přihlášením nás kontaktujte na mailu [hesla@msmt.cz](mailto:hesla@msmt.cz)**.** Do předmětu uveďte, zda se jedná o ztrátu hesla nebo pokud se jedná o problémy s přihlášením, také **do jaké aplikace se nemůžete přihlásit. Vždy uvádějte resortní identifikátor právnické osoby (RED\_IZO**), aby příslušní pracovníci odpovědní za administraci informačního systému věděli, se kterým právním subjektem v této věci komunikovat.

Po úspěšném přihlášení se dostanete na stránku ředitelství vaší školy/školského zařízení s údaji převzatými ze školského rejstříku a s nabídkou tlačítka pro zpracování výkazu P 1-04 pro příslušné čtvrtletí kalendářního roku.

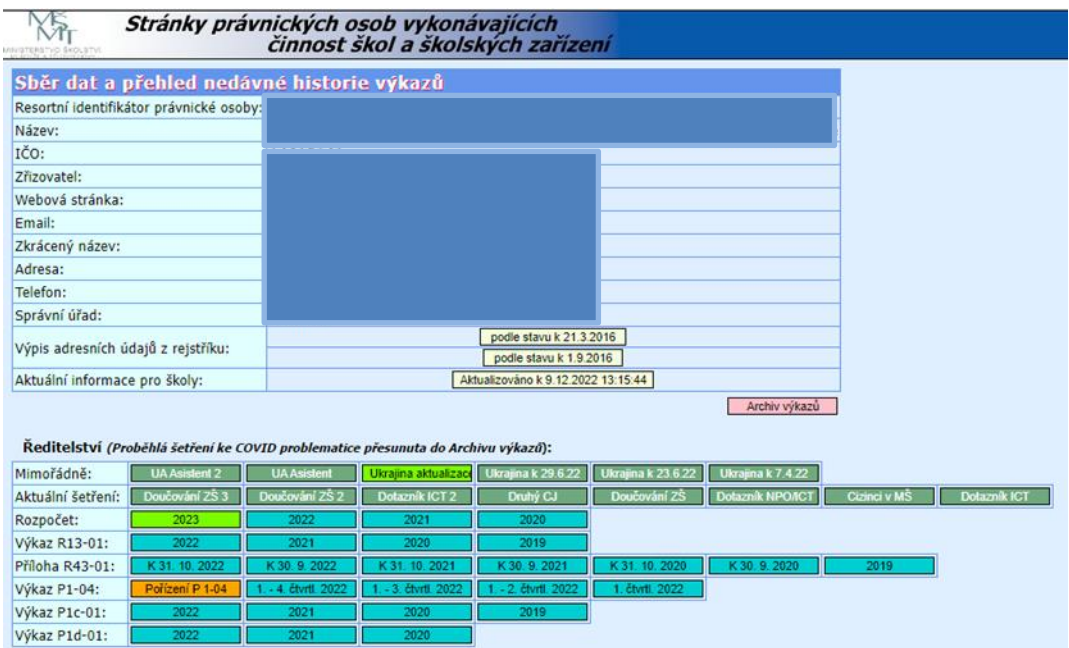

**Oranžové tlačítko** vyzývá k pořízení dat výkazu o zaměstnancích a mzdových prostředcích za příslušné období. **Modrá tlačítka** slouží k prohlížení již odeslaných výkazů z předcházejících období.

Po stisku tlačítka s označením aktuálního čtvrtletí k vyplnění výkazu se zobrazí hlavní stránka se seznamem oddílů. Nabízí se pouze ty oddíly, které v daném období a pro daný subjekt (v závislosti na zřizovateli) připadají v úvahu, např.:

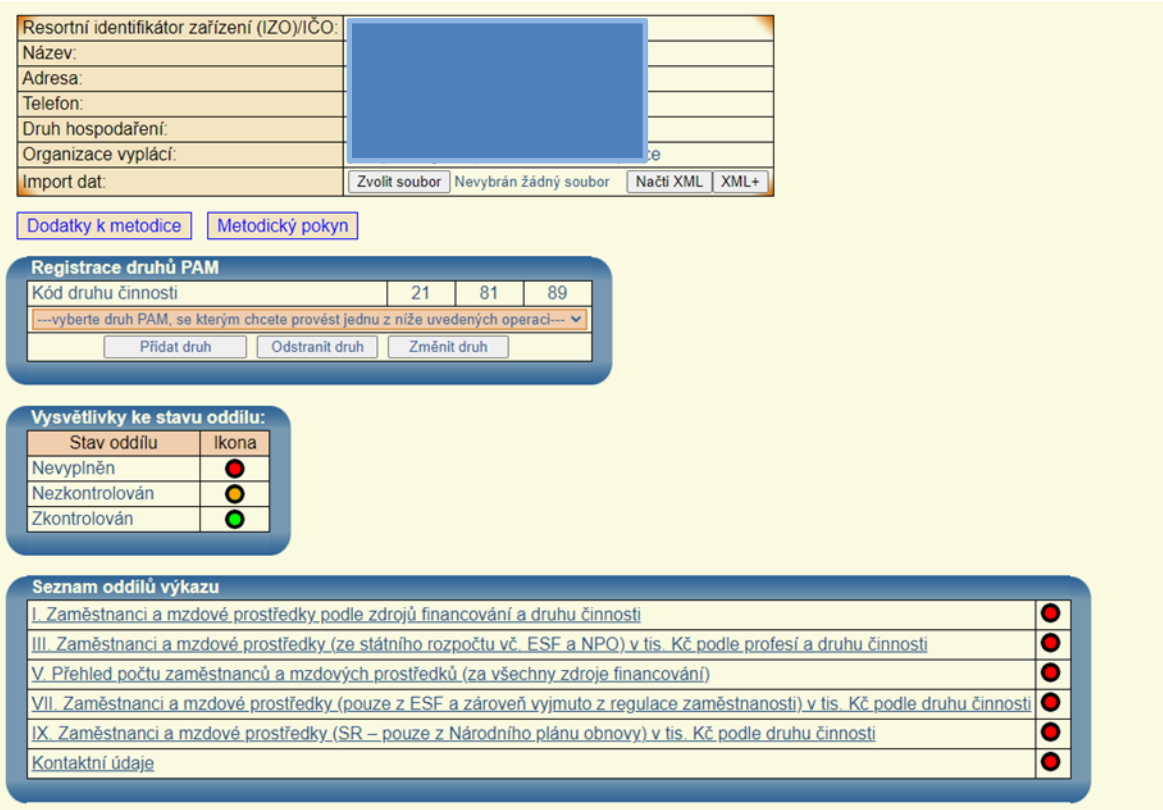

Výkaz ještě nebyl odeslán na správní úřad.

Z celkového počtu 6 oddílů vyplněno 0, zkontrolováno 0.<br>Výkaz P 1-04 založen

nebo

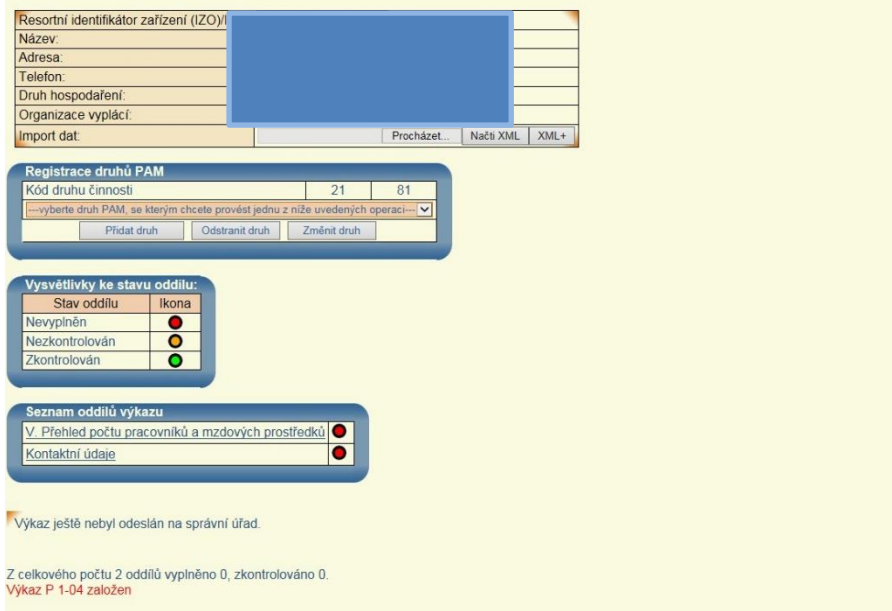

Na horní liště vpravo je odkaz umožňující návrat na stránku ředitelství.

Elektronický formulář nabízí k vyplnění dat pouze ty druhy činnosti zapsané v rejstříku. Diferenci mezi nabídnutými a požadovanými druhy činnosti můžete opravit tlačítky "Přidat druh", "Odstranit druh" nebo "Změnit druh". Při těchto činnostech je vždy nutné nejprve z nabízeného číselníku vybrat ten druh činnosti, se kterým se má požadovaná operace provádět.

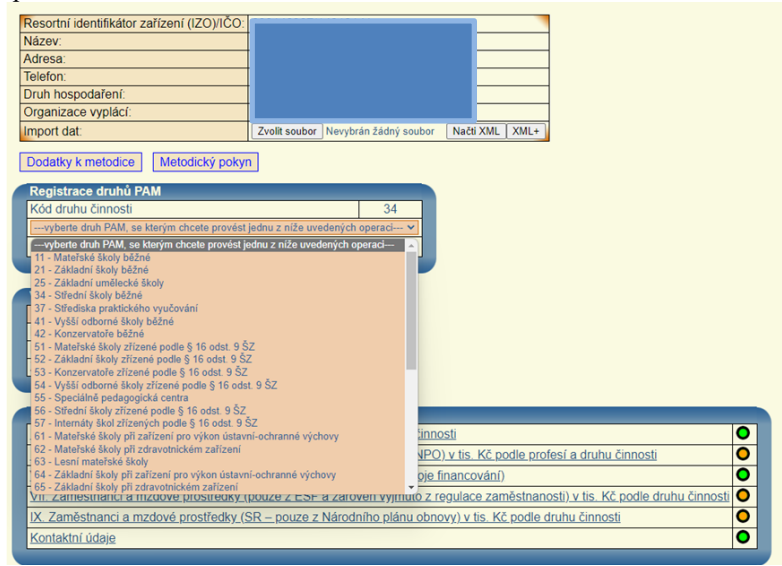

Úpravy, které provedete, nebudou do rejstříku doplněny automaticky. Kontaktujte proto MŠMT elektronicky na mailu [rejstrik@msmt.cz](mailto:rejstrik@msmt.cz) s požadavkem na změnu v rejstříku.

Má-li organizace k dispozici výstup výkazu z externího mzdového nebo evidenčního systému, zpracovává, resp. naplňuje, data výkazu pomocí tlačítek "Procházet..." a "Načti XML". Příslušný XML soubor se nejprve vybere pomocí tlačítka "Procházet..." a následně se načte pomocí tlačítka "Načti XML".

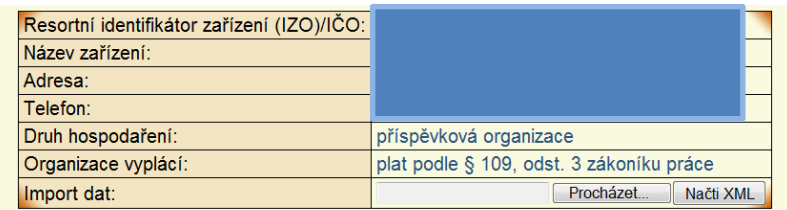

Následně se objeví informace o úspěšném načtení souboru a jeho vlastnostech, např.:

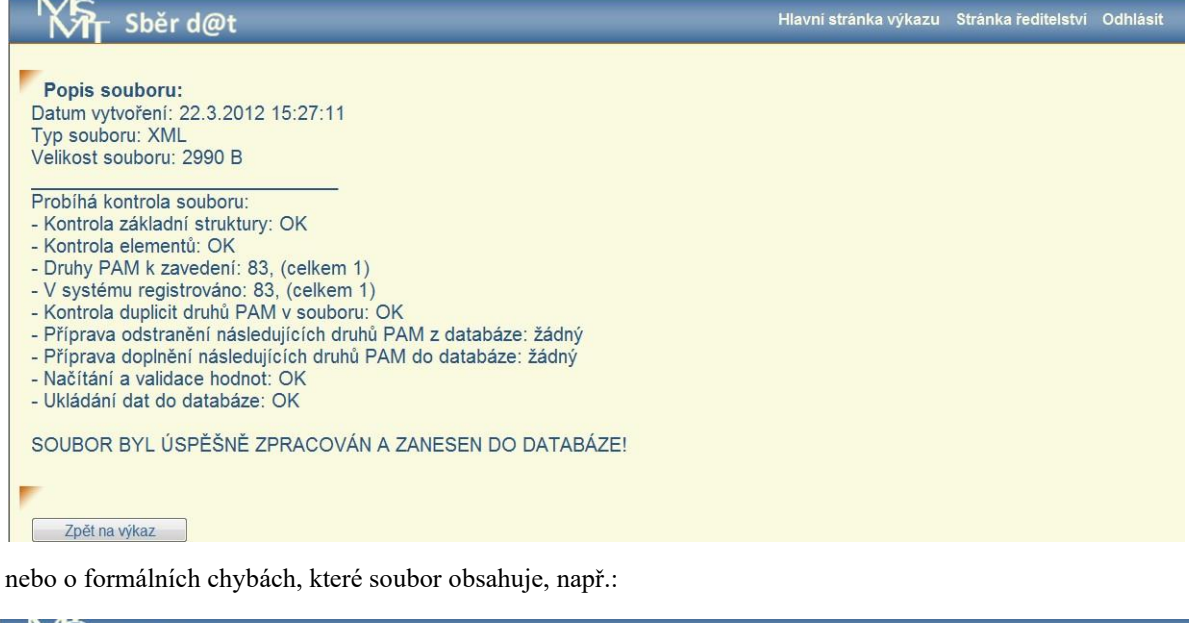

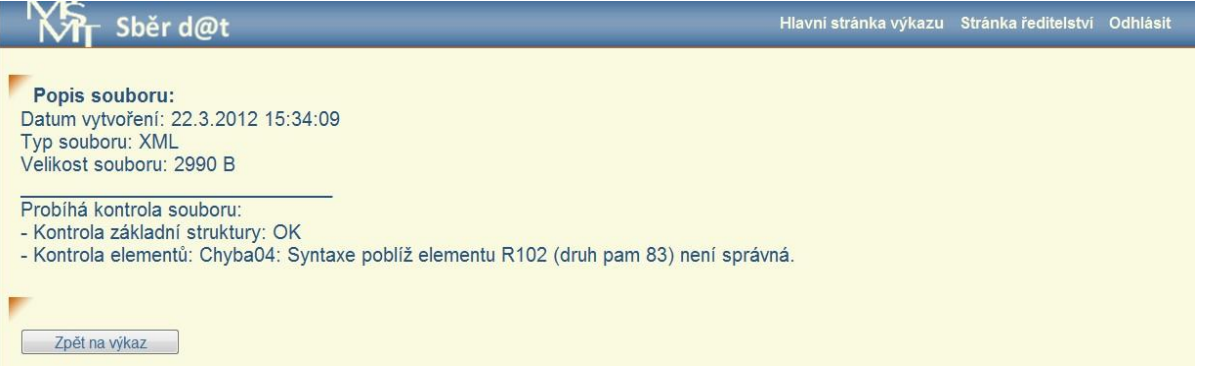

Po úspěšném načtení dat z xml souboru musí být provedena jejich kontrola po jednotlivých oddílech a případné oprava chyb.

Kliknutím na název příslušného oddílu na hlavní stránce výkazu se dostanete přímo k pořizování, editování a kontrolám jednotlivých oddílů výkazu. Terčíky vpravo na řádku (červený, oranžový, zelený) signalizují stav vyplnění oddílu, viz Vysvětlivky ke stavu oddílu. **Je vhodné zpracovávat oddíly v následujícím pořadí: oddíl V., I., III., VII. A IX**. Ke kterémukoli oddílu je možno se kdykoli vrátit.

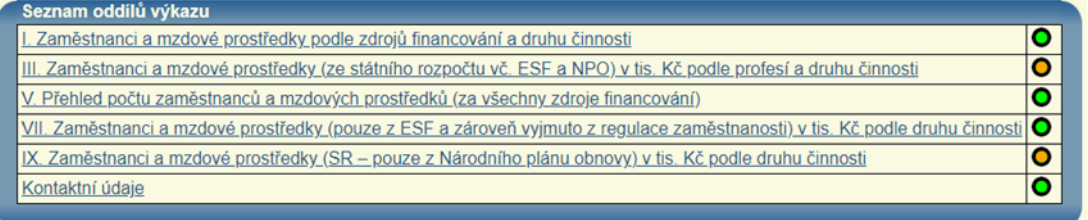

Nabídka oddílů je doplněna oddílem **Kontaktní údaje,** kde uživatel zadá jméno toho, kdo výkaz vyplnil, telefon a e– mailovou adresu. Tyto údaje budou součástí odeslaných dat správnímu úřadu a objeví se na výpisu formuláře spolu s datem a časem odeslání výkazu v závěrečné tabulce určené rovněž pro razítko a podpis ředitele vykazujícího subjektu (organizace).

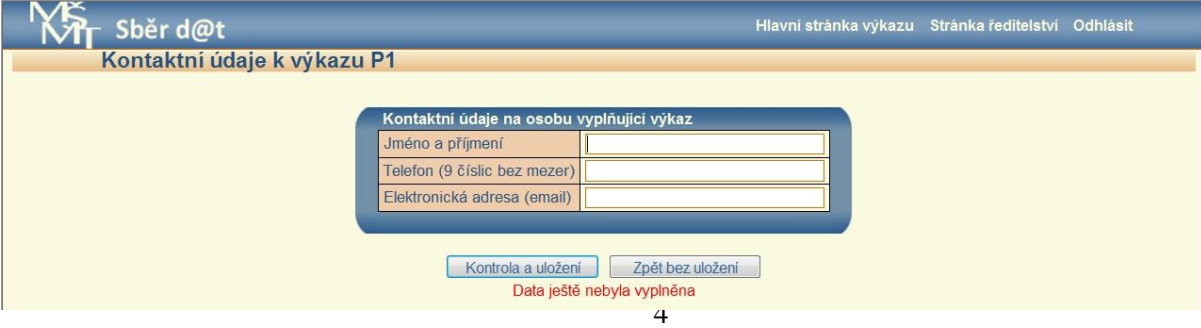

Jestliže byla data načtena z externího XML souboru, lze přímo provádět kontrolu jednotlivých druhů činností (sloupců oddílu) pomocí tlačítka "Kontrola". V případě nalezení chyb se objeví jejich seznam, který se týká pouze zvoleného druhu činnosti. Nejprve se musí opravit kritické chyby, které neumožní pokračovat v kontrolách a odeslat výkaz. Následně se kontrolují skutečnosti, které vyžadují komentář nebo zdůvodnění vykázaných dat (lze vkládat pouze text o délce max. 250 znaků).

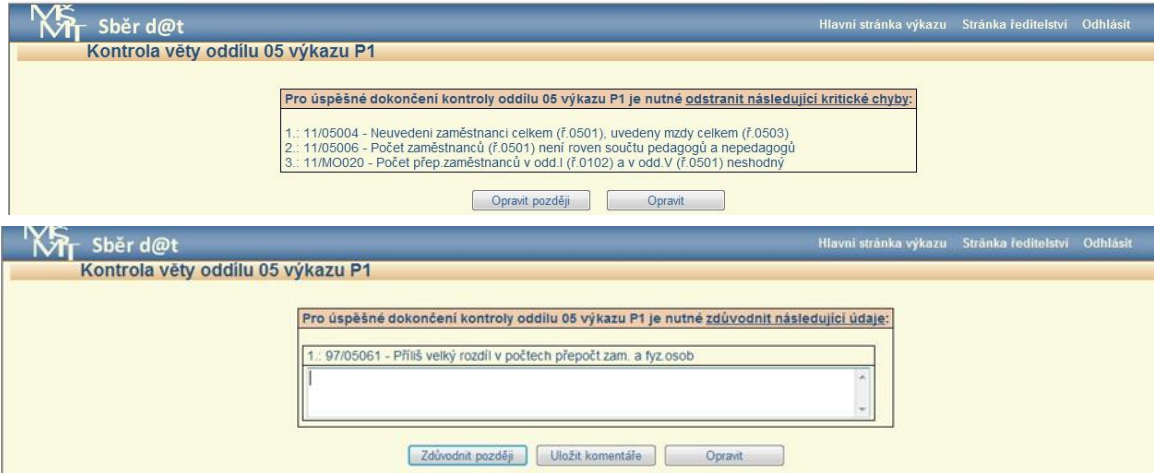

Pokud jsou v daném sloupci nalezeny chyby nebo je potřeba data vkládat ručně, je třeba vždy vybrat konkrétní druh činnosti (sloupec), se kterým se má pracovat (vkládat nebo opravovat údaje), pomocí tlačítka "Změna". Po odeslání zadaných dat ve sloupci oddílu ke kontrole je program současně ukládá do databáze. Toho lze úspěšně využít k uložení dat, pokud je třeba z jakýchkoli důvodů práci přerušit. V případě, že nedojde k uložení dat právě vyplňovaného sloupce oddílu do 20 minut, dojde k automatickému odpojení od serveru, právě pořízená data se neuloží a je nutné se opět přihlásit do aplikace a zadat data znovu. **Na závěr práce s každým oddílem**, kdy jsou již jednotlivé druhy činnosti (sloupce oddílu) označeny zeleně, **je nutno ještě provést kontrolu celého oddílu** (tlačítko "Kontrola oddílu"). V případě mezioddílových chyb je třeba odeslat ke kontrole všechny oddíly, kterých se chyba týkala.

V. Přehled počtu pracovníků a mzdových prostředků

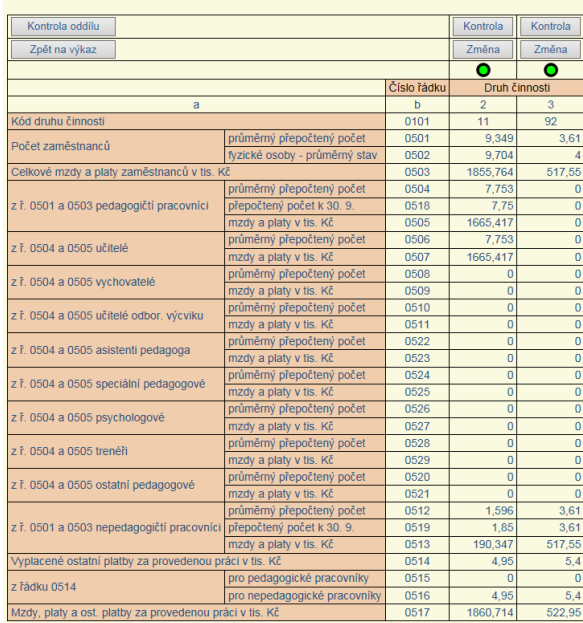

Do vyznačených polí jednotlivých oddílů lze vkládat pouze numerické údaje (výjimkou je oddíl Kontaktní údaje) a jako oddělovač desetinných míst používat desetinnou čárku. Při jakémkoli pokusu uložit nenumerický údaj (včetně mezery), dojde k označení chybně vyplněného pole a takový údaj se neuloží.

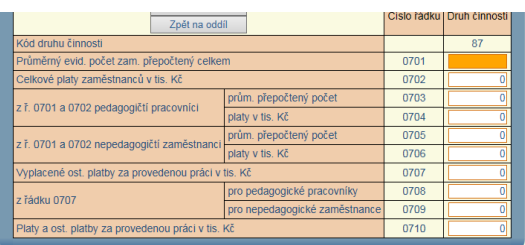

Po vyřešení všech kritických chyb a doplnění požadovaných komentářů u všech oddílů, tj. všechny oddíly jsou označeny zelenými terčíky, se objeví tlačítko "Odeslat výkaz". Současně se objeví i tlačítka s náhledem na jednotlivé tiskové stránky výkazu, které slouží **pouze pro kontrolu dat** před odesláním výkazu. **Nelze** je však použít pro odeslání správnímu úřadu!

MINISTERSTVO ŠKOLSTVÍ, MLÁDEŽE A TĚLOVÝCHOVY  $P1-04$ ČTVRTLETNÍ VÝKAZ o zaměstnancích a mzdových prostředcích v regionálním školství za 1. - 3. čtvrtletí 2019

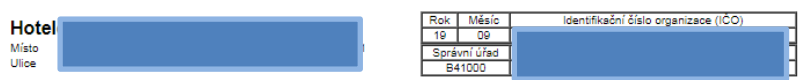

Po odeslání výkazu se zobrazí nápis "Výkaz byl (datum a čas) odeslán na správní úřad." Současně se objeví tlačítka jednotlivých tiskových stránek výkazu, které jsou již v záhlaví označeny datem a časem odeslání. Vytištěný výkaz opatřete podpisem, razítkem a **zašlete na adresu zpracovatelského místa (= správního úřadu,** kterým je příslušný odbor školství obecního nebo krajského úřadu apod. – viz aktuální Metodický pokyn k výkazu P 1-04). Školy a školská zařízení přímo řízená MŠMT zasílají potvrzený tiskový výstup výkazu přímo na MŠMT, Odboru školské statistiky a analýz, resp. Oddělení statistického výkaznictví.

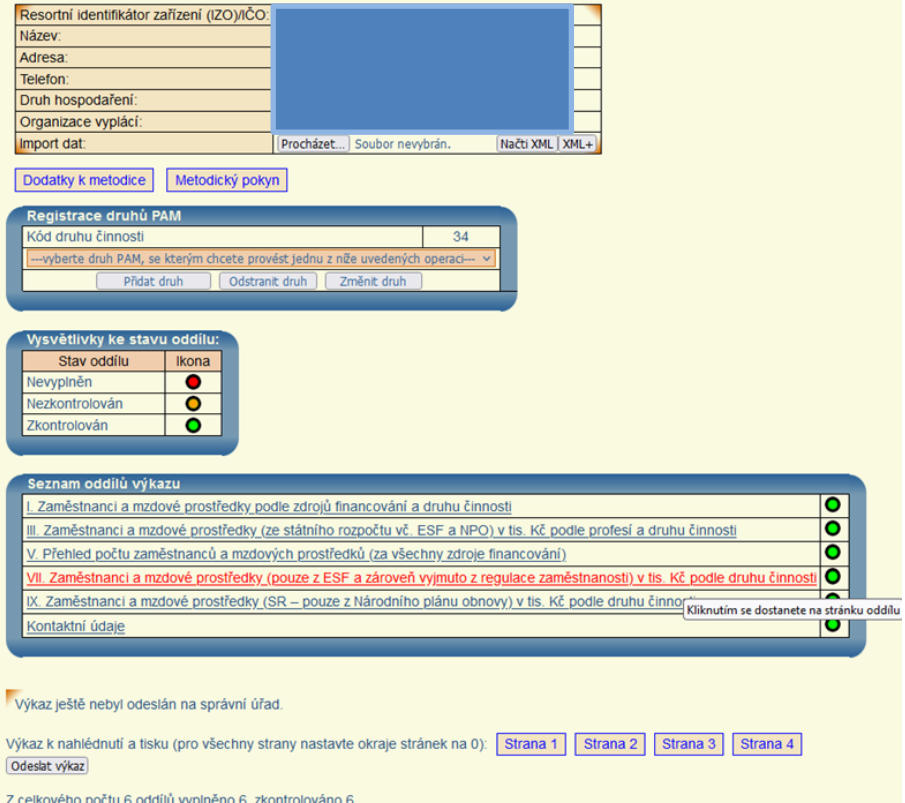

Z celkového počtu 6 oddílů vyplněno 6, zkontrolováno 6.<br>Výkaz P 1-04 pro ICO 14618141 byl založen 6.3.2023 13:31:40 uživatelem UIV14.

Formulář výkazu je velmi obsáhlý. Pro tisk nastavte v nabídce 'Nastavení stránky (Vzhled stránky, resp. Page setup)' všechny okraje na 0. Vhodné je v nastavení stránky vymazat obsah záhlaví a zápatí. Pokud máte problémy s kvalitou tisku a rozložením, doporučujeme procentuálně upravit měřítko tisku dle potřeby.

Jakoukoli dodatečnou **opravu výkazu je nutno předem oznámit** zpracovatelskému místu a po kontrole všech oddílů znovu odeslat celý výkaz příslušným tlačítkem zpracovatelskému místu. Takto opravený a odeslaný výkaz je třeba znovu vytisknout a s podpisem, razítkem a označením "**Oprava"** odeslat zpracovatelskému místu. **V každém případě vždy zachovávejte posloupnost činností: nejprve "Znovu odeslat v případě opravy", pak teprve tisknout jednotlivé stránky odeslaných dat. Dokud výkaz znovu neodešlete, bude stále k dispozici pro tisk výkaz s daty před opravou a v programu původní data.**

**Pokud je organizace ve 3. čtvrtletí povinna vyplnit i výkaz P 1c-01 o evidenčním počtu zaměstnanců v regionálním školství podle stavu k 30. 9., tlačítko pro jeho pořízení na stránce ředitelství je k dispozici až po odeslání výkazu P 1–04.**

**Postup vyplnění a odeslání výkazu P 1c-01 je obdobný jako u výkazu P 1-04 – viz Návod k vyplnění P 1c-01.**